**Инструкция по работе с АСУ УТ для пользователя в роли «Редактор»**

**Москва, 2022**

## **Оглавление**

<span id="page-1-0"></span>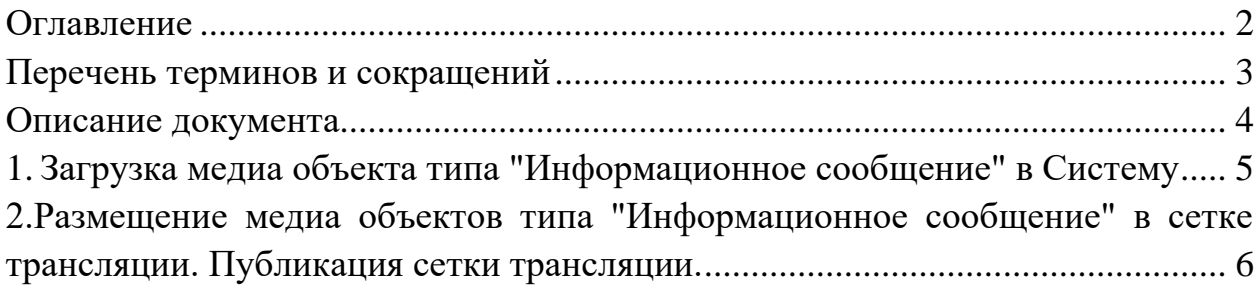

## **Перечень терминов и сокращений**

<span id="page-2-0"></span>АСУ УТ – автоматизированная система управления «Управление трансляциями»;

Медиапанель – многофункциональный медиаэкран, установленный в салоне транспортного средства;

Медиа объект – элемент сетки трансляции, содержащий различные медиа файлы;

Медиаплеер – программное обеспечение, предназначенное для вывода медиа объектов на экран медиапанели;

Представление – медиа объект, предназначенный для динамического отображения контента;

Сетка – предварительно подготовленная последовательность информационных, рекламных и замещаемых медиа файлов, предназначенная для воспроизведения на определенном маршруте в определенный временной период;

Слой – область отображения медиа объектов при проигрывании медиапанелью;

Информационное сообщение – тип медиа объекта, предназначенный для отображения текстовых сообщений;

ЭЦП – электронная цифровая подпись.

<span id="page-3-0"></span>В рамках документа отражена информация о предварительной настройке АСУ УТ (далее Система).

Предварительная настройка системы проводится администратором системы и включает в себя:

1. Загрузку медиа объектов типа "Информационное сообщение";

2. Размещение медиа объектов типа "Информационное сообщение" в сетке трансляции;

3. Публикацию сетки трансляции.

## <span id="page-4-0"></span>**1. Загрузка медиа объекта типа "Информационное сообщение" в Систему**

Файл для загрузки информационного сообщения представляет собой zipархив, содержащий HTML и его ассет.

Для загрузки перейдите в **Трансляции – Медиа объекты, нажмите кнопку «Создать».** Откроется страница создания медиа объекта.

Заполните необходимые поля. Загрузите нужный файл, выбрав в выпадающем списке кнопки «Загрузить» тип «Информационное сообщение». Нажмите **«Создать»** (рисунок 11).

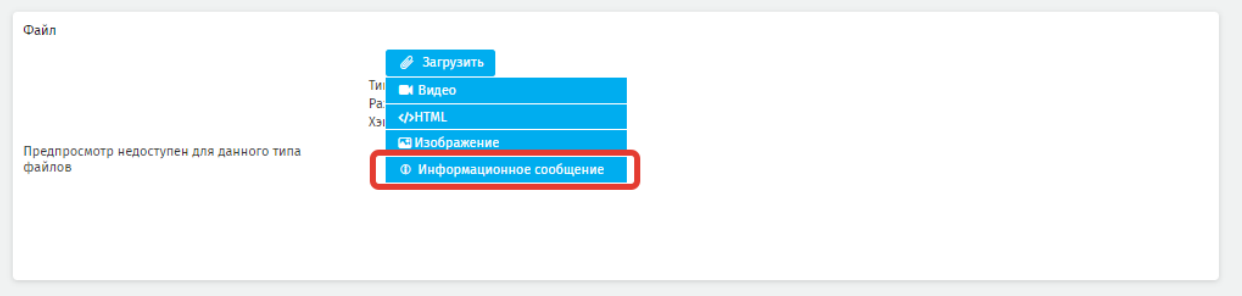

**Рисунок 11 - выпадающий список кнопки «Загрузить»** 

## <span id="page-5-0"></span>**2. Размещение медиа объектов типа "Информационное сообщение" в сетке трансляции. Публикация сетки трансляции.**

Перейдите в режим создания сетки. Сформируйте новую сетку трансляции. Заполните необходимые поля.

В перечень медиа объектов, выбранных к размещению на потоке, добавьте требуемые информационные сообщения. Для удобства воспользуйтесь фильтром медиа объектов (рисунок 12).

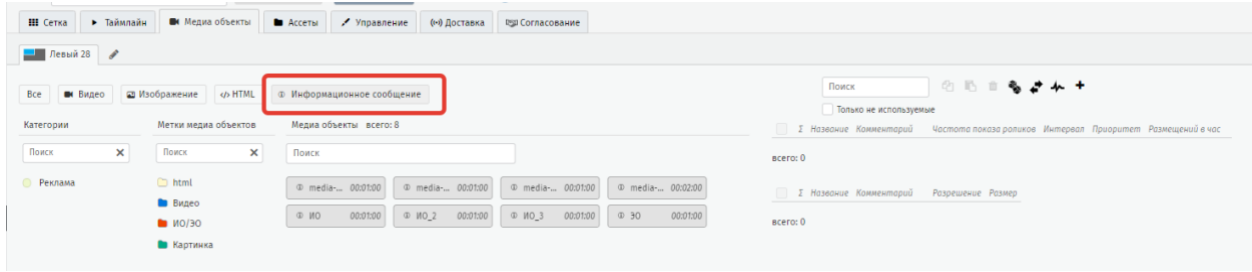

**Рисунок 12 – доступные к размещению медиа объекты типа Информационное сообщение** 

Разместите выбранные медиа объекты типа Информационное сообщение на потоке. Подпишите и опубликуйте сетку трансляции.